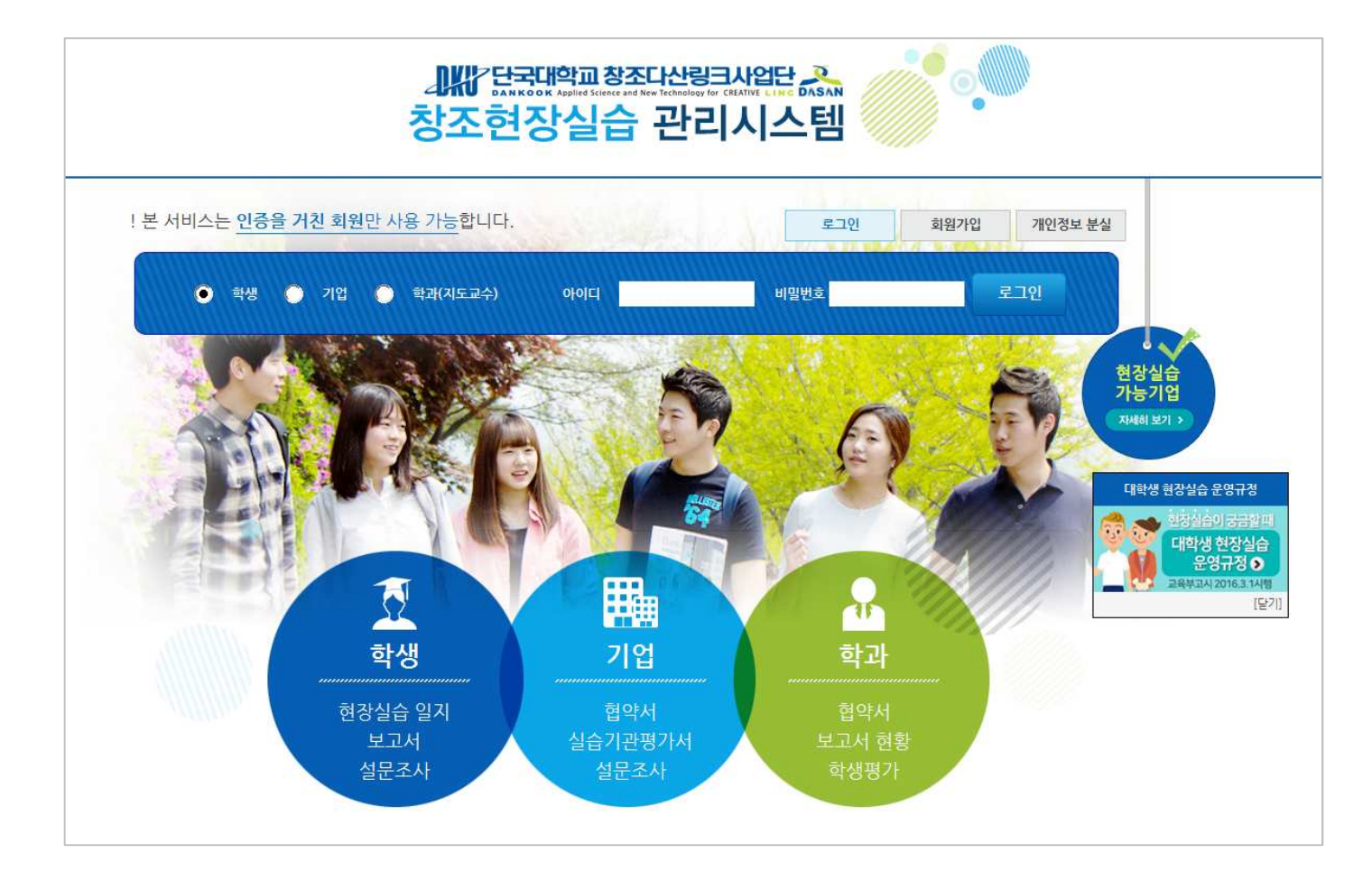

✔ 단국대학교 창조현장실습관리시스템 <u>http://linc.internship.dankook.ac.kr</u><br>→

✔ 기존회원은 로그인 후 현장실습 신청 가능

✔ 신규회원은 회원가입 후 현장실습 신청 가능

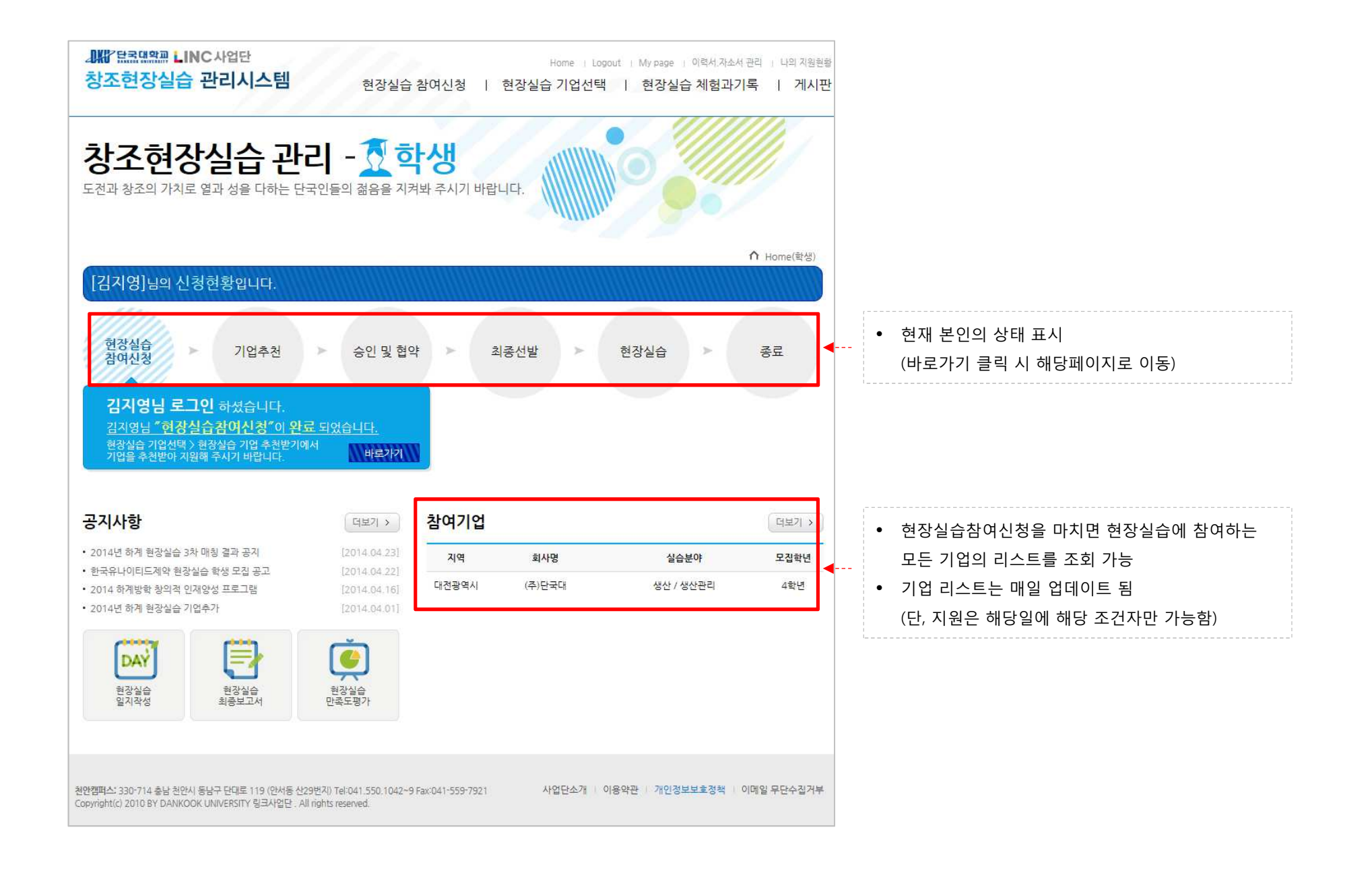

# 현장실습 신청방법

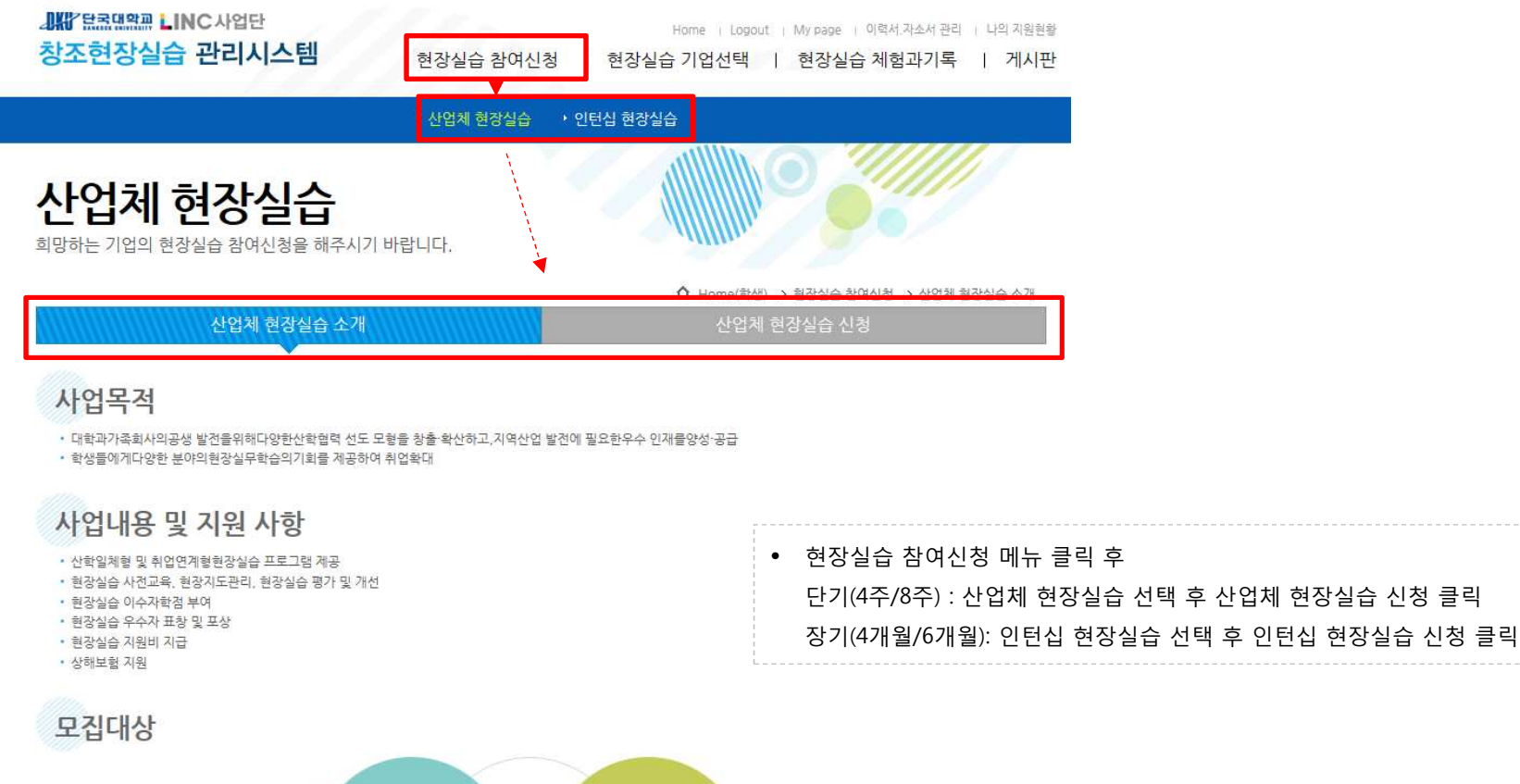

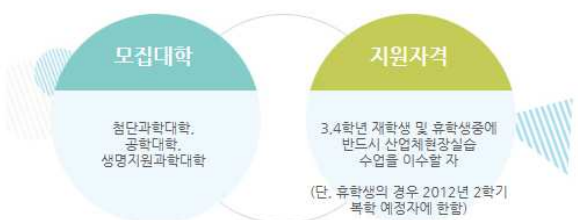

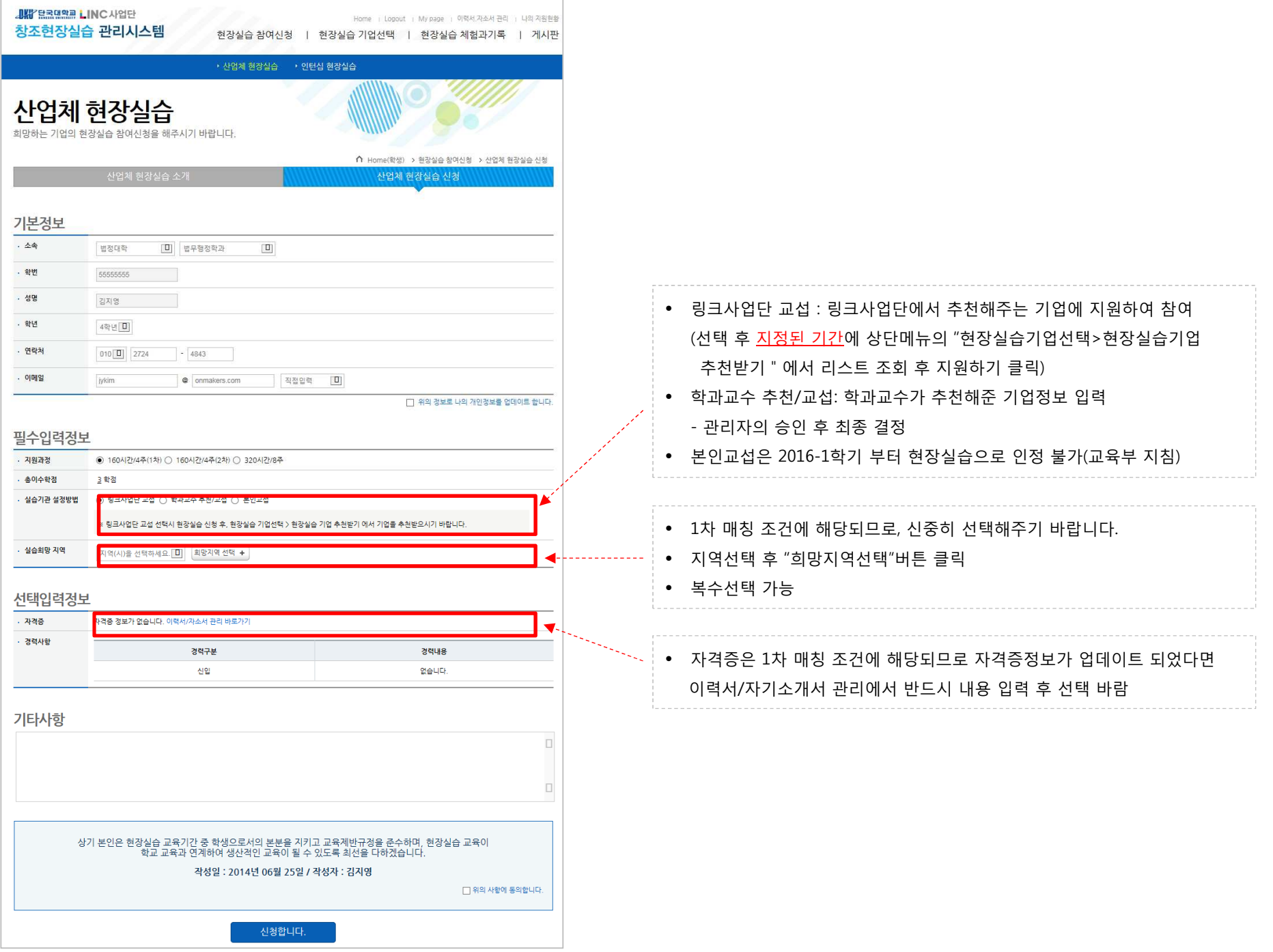

 $\overline{\phantom{a}}$ 

## 현장실습 가능기업 확인

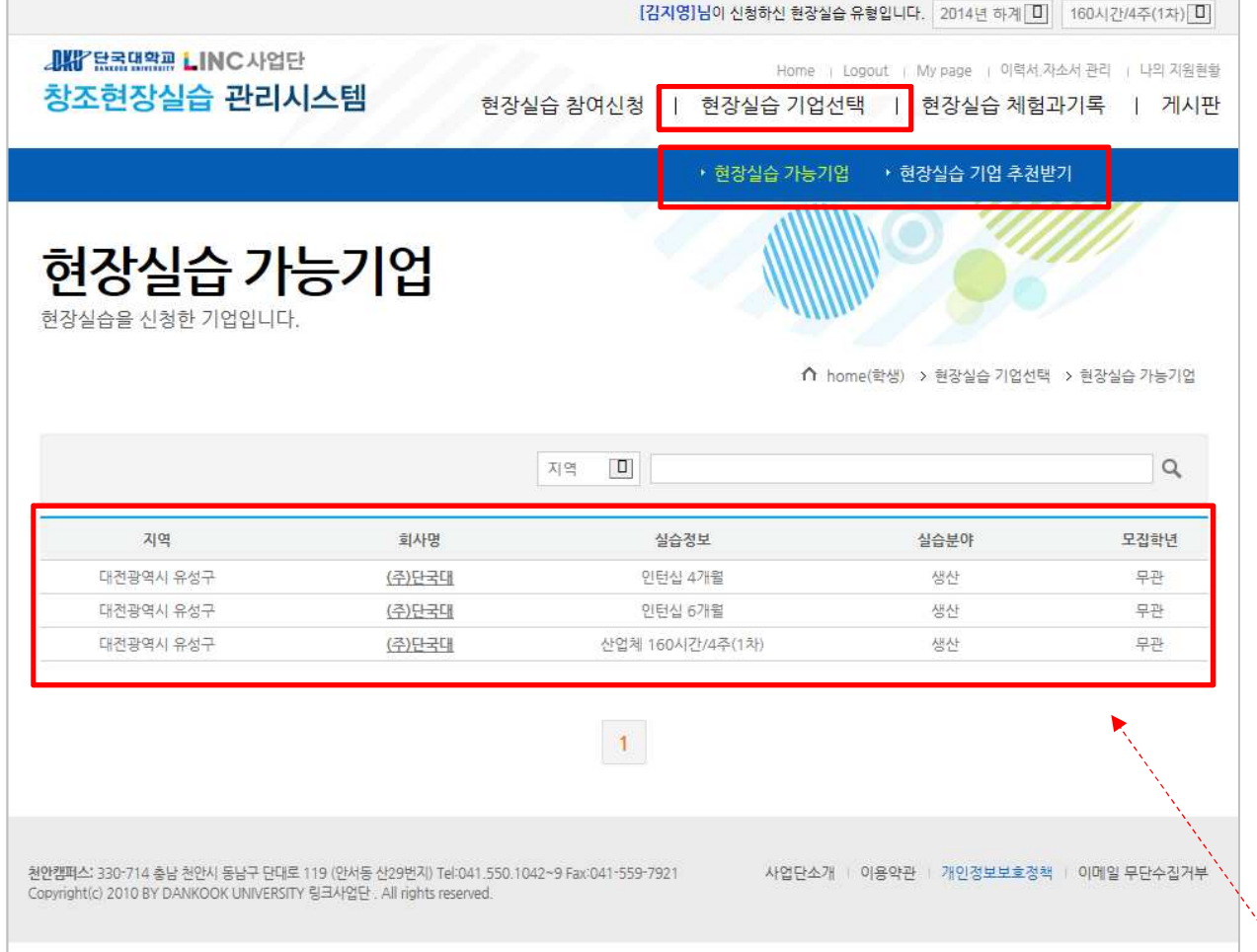

- 현장실습을 신청한 전체 기업 리스트 조회 (기업 수요조사기간에 매일 업데이트 됨) • 원하는 기업정보 <sup>및</sup> 조건을 확인하여 실습 희망기업 찾기
- 
- 단, 기업지원은 "현장실습 기업 추천받기" 메뉴에서만 가능

# 현장실습 기업 선택하기

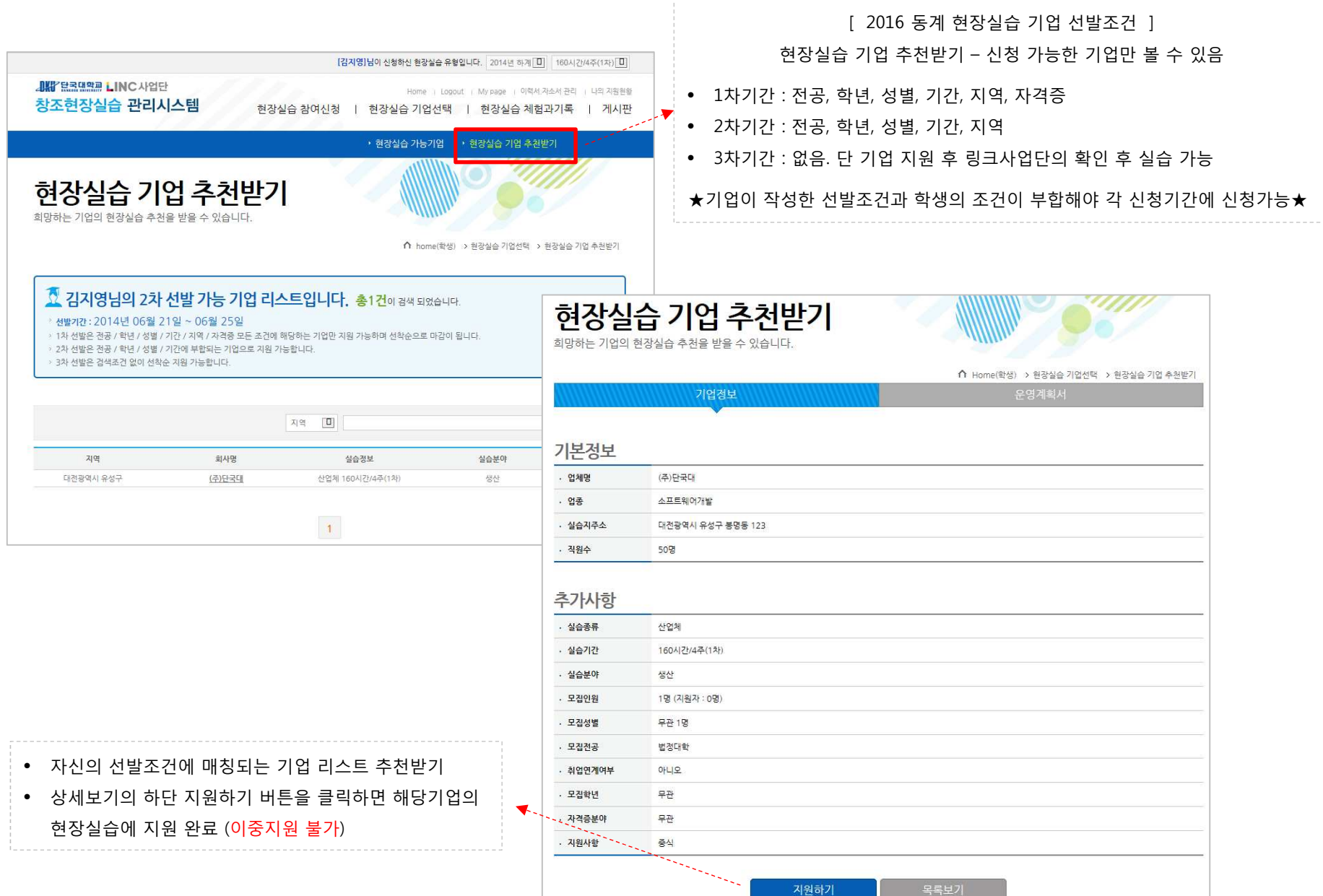

# 현장실습 신청 진행절차

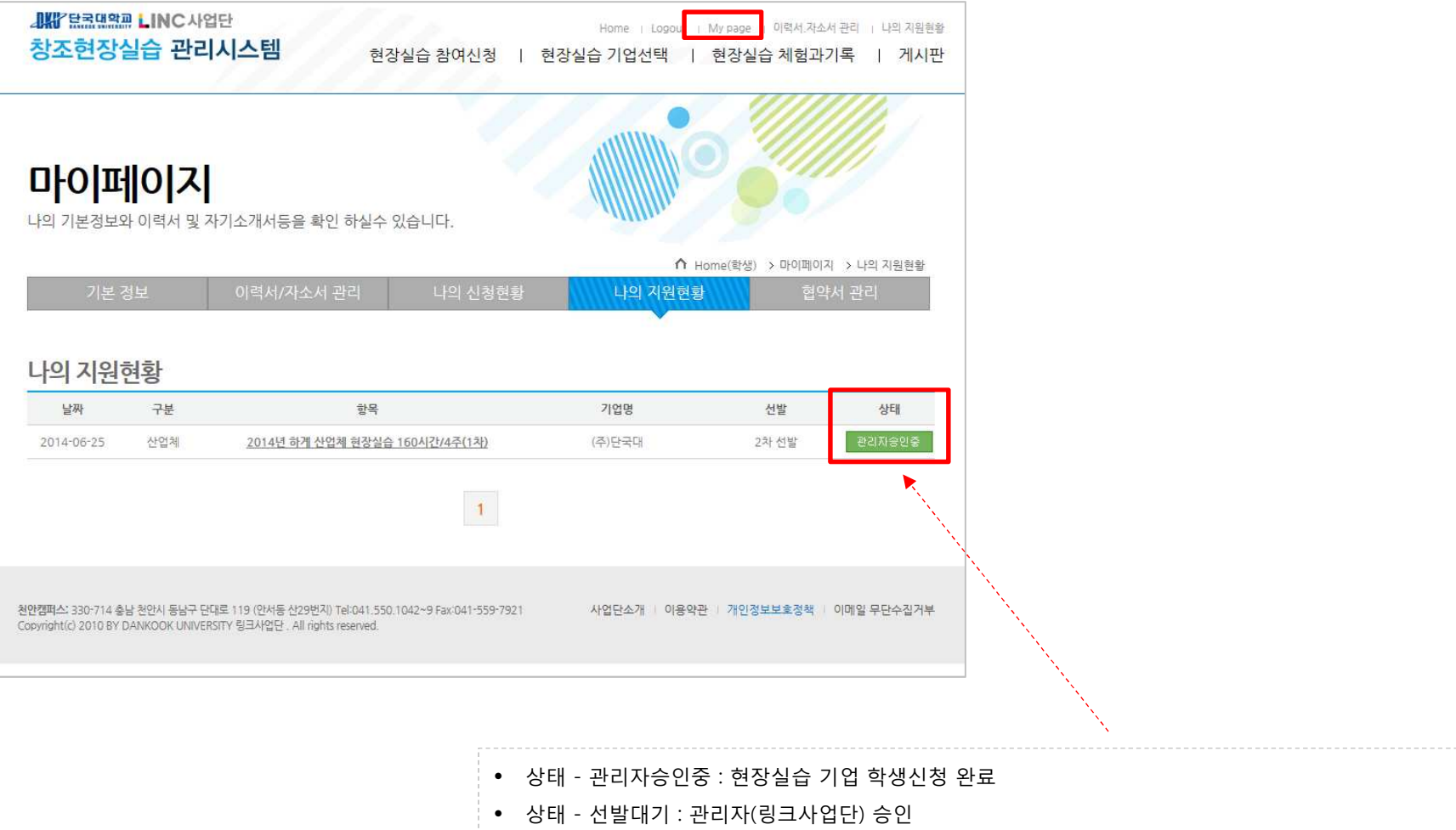

상태 - 선발대기 : 관리자(링크사업단) 승인 • 상태 - 선발확정 : 협약서 작성(기업) 후 협약서 승인(기업-학생-학과주임교수-링크사업단 순서로 진행) 완료

# 현장실습 협약서 승인방법

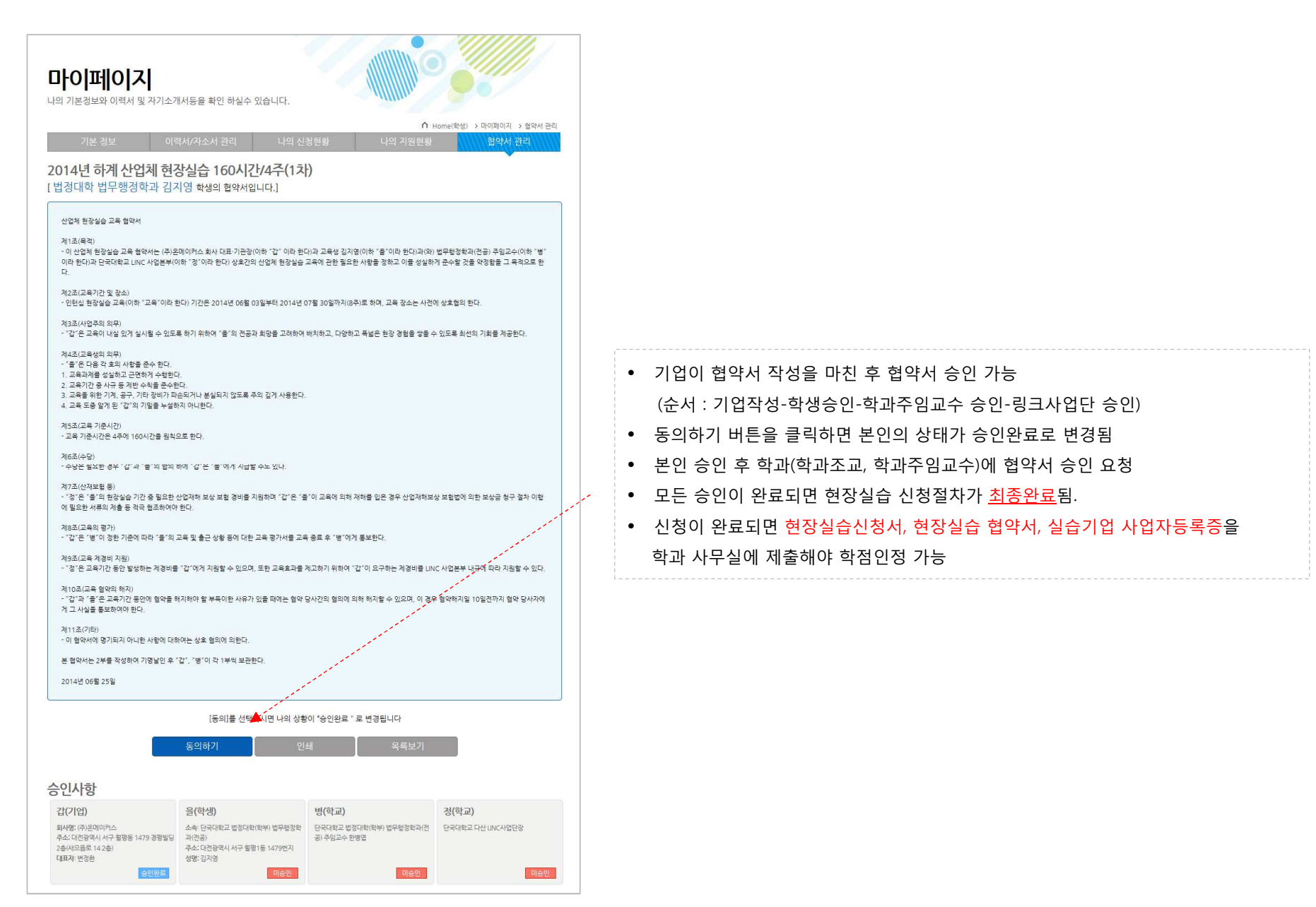

#### 현장실습 진행 – 출퇴근 <sup>및</sup> 일지 작성(어플)

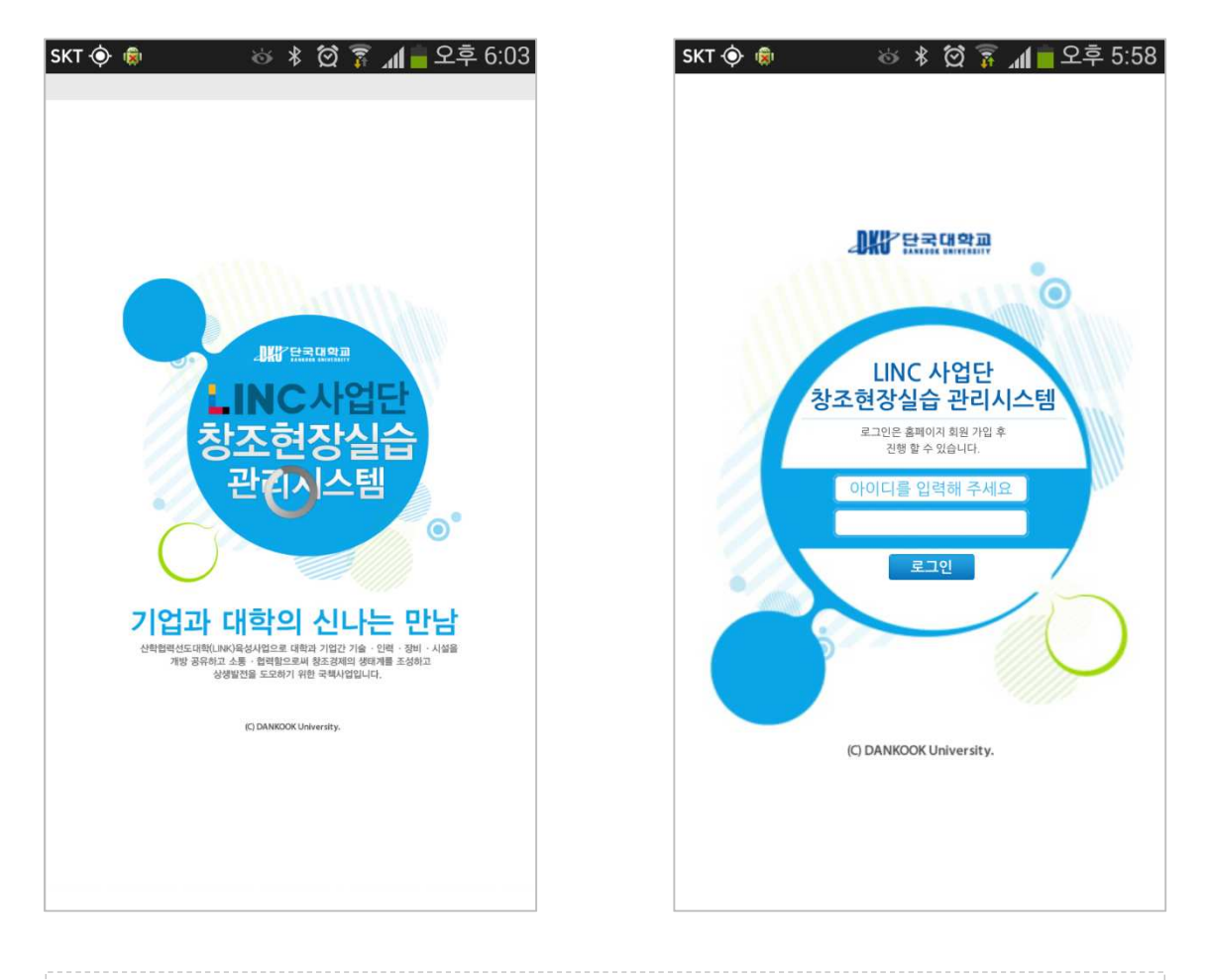

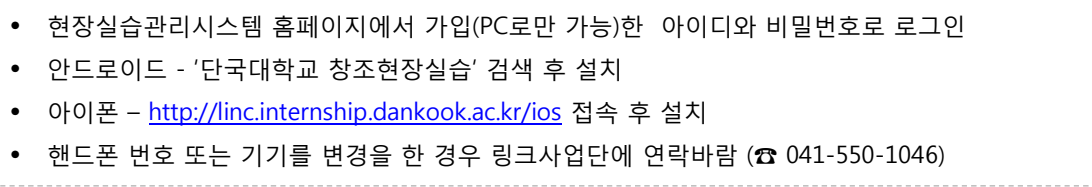

## 현장실습 진행 – 출퇴근 <sup>및</sup> 일지 작성(어플)

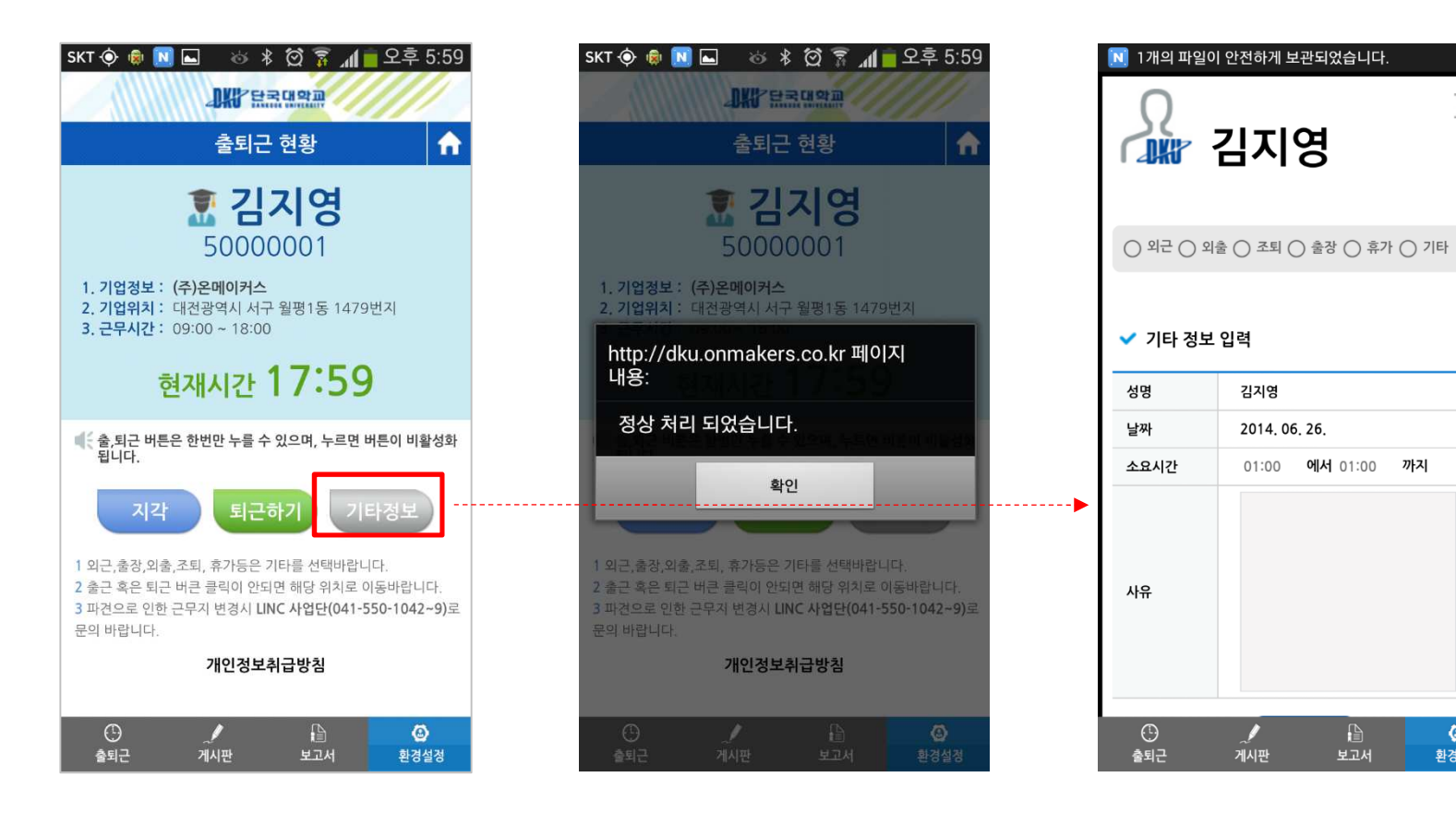

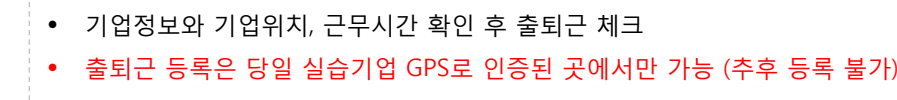

• 정해진 근무시간에 체크를 하지 않으면 지각, 조퇴로 체크됨

• 출퇴근 체크가 어려운 경우 "기타"선택 <sup>후</sup> 사유 입력 (Ex. 출장, 휴가, 병가 등)

×

김지영

 $\prime$ 

게시판

2014.06.26.

01:00 에서 01:00 까지

 $\mathbf{r}$ 

보고서

 $\circledcirc$ 

환경설정

## 현장실습 진행 – 출퇴근 <sup>및</sup> 일지 작성(어플)

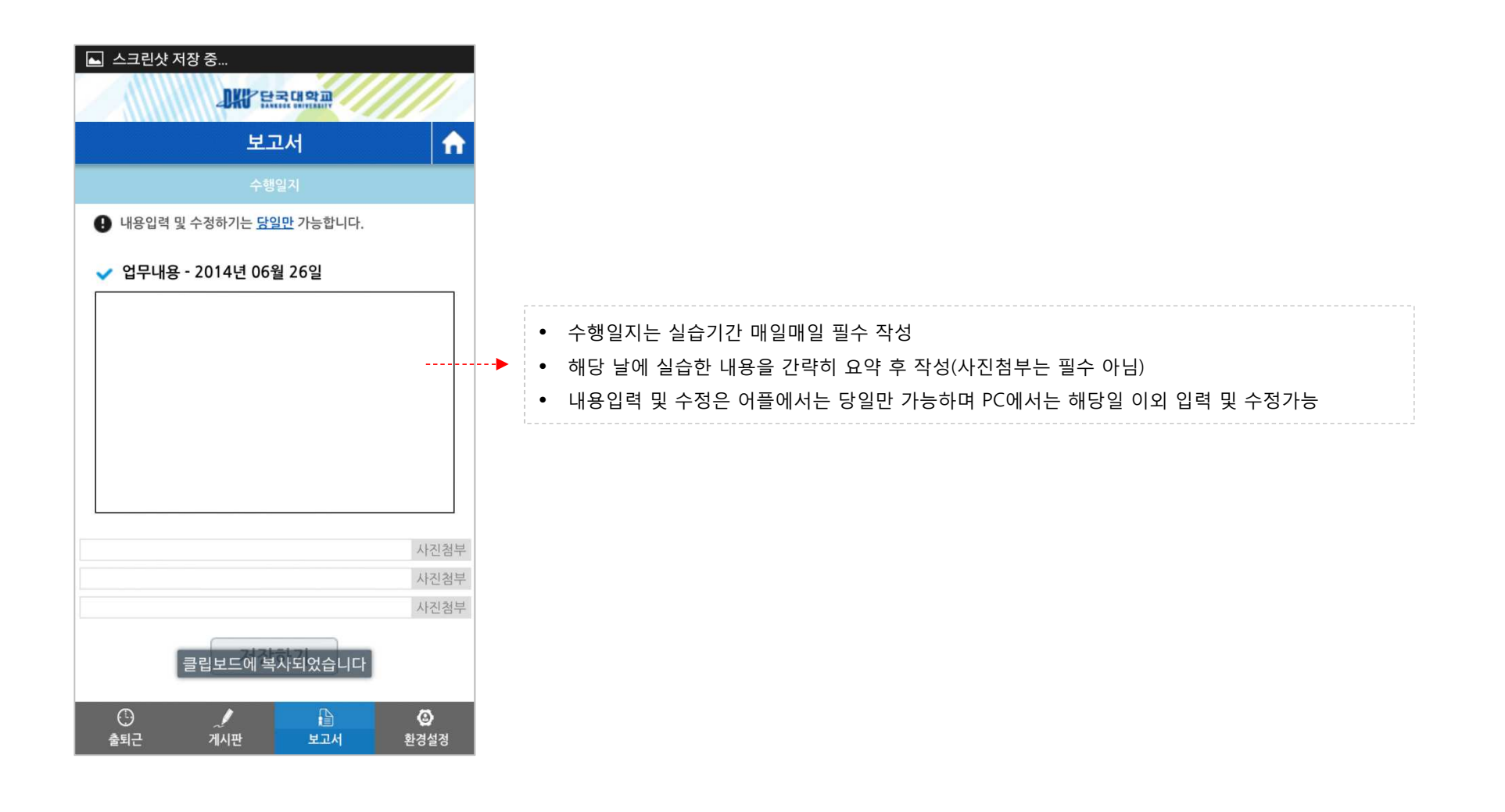

## 현장실습 진행 – 공지사항 확인(어플)

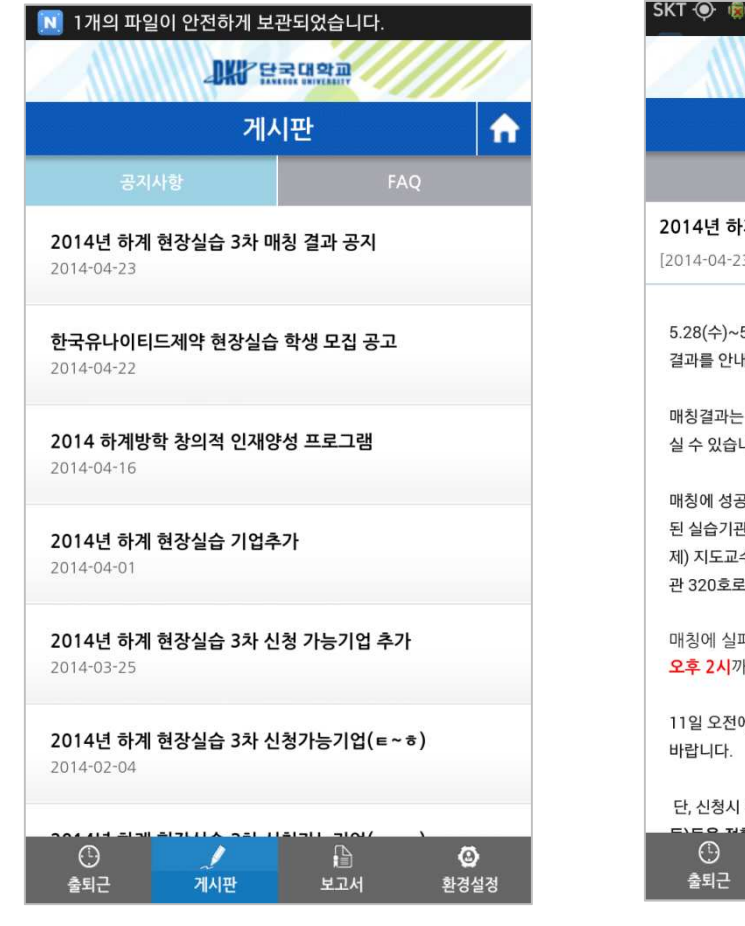

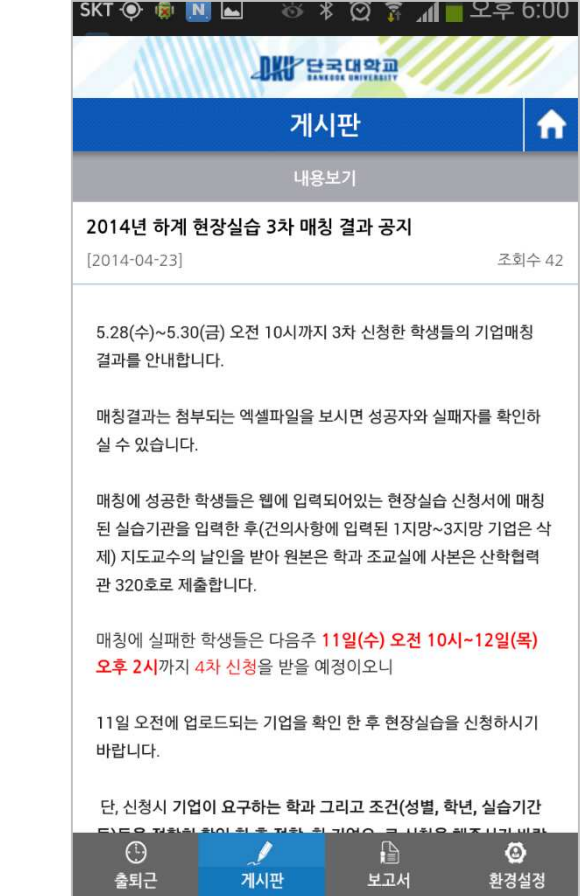

- 관리자(링크사업단)가 공지사항에 글을 올리면 PUSH 알림으로 <sup>뜸</sup>
- 현장실습 사전교육, 총평회, 우수수기공모전 <sup>등</sup> 안내

## 현장실습 진행 – 기타사항(어플)

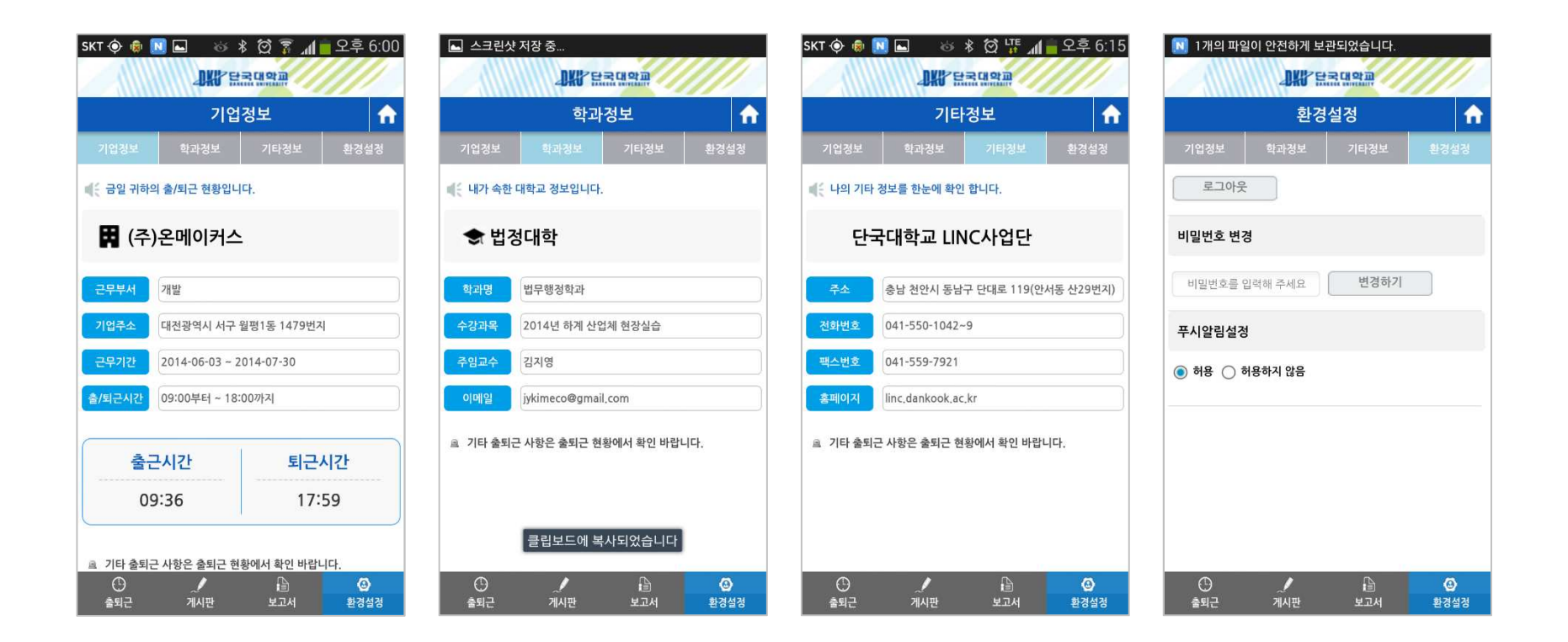

• 본인의 기업 <sup>및</sup> 학과정보 조회 가능 • 비밀번호 <sup>및</sup> PUSH 알림 설정 변경 가능

#### 현장실습 진행 – 출근부 작성(PC)

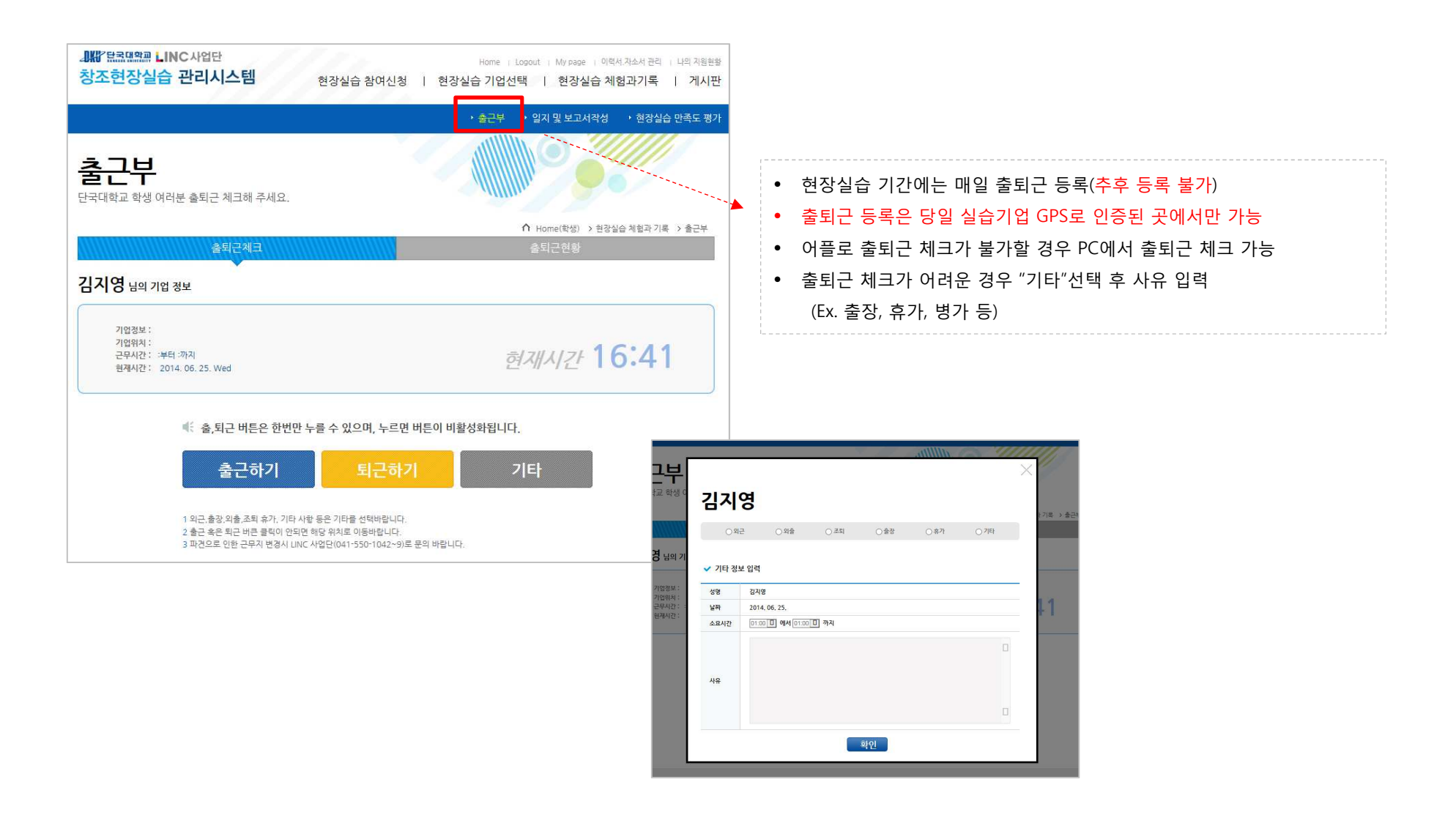

#### 현장실습 진행 – 일지 <sup>및</sup> 보고서 작성(PC)

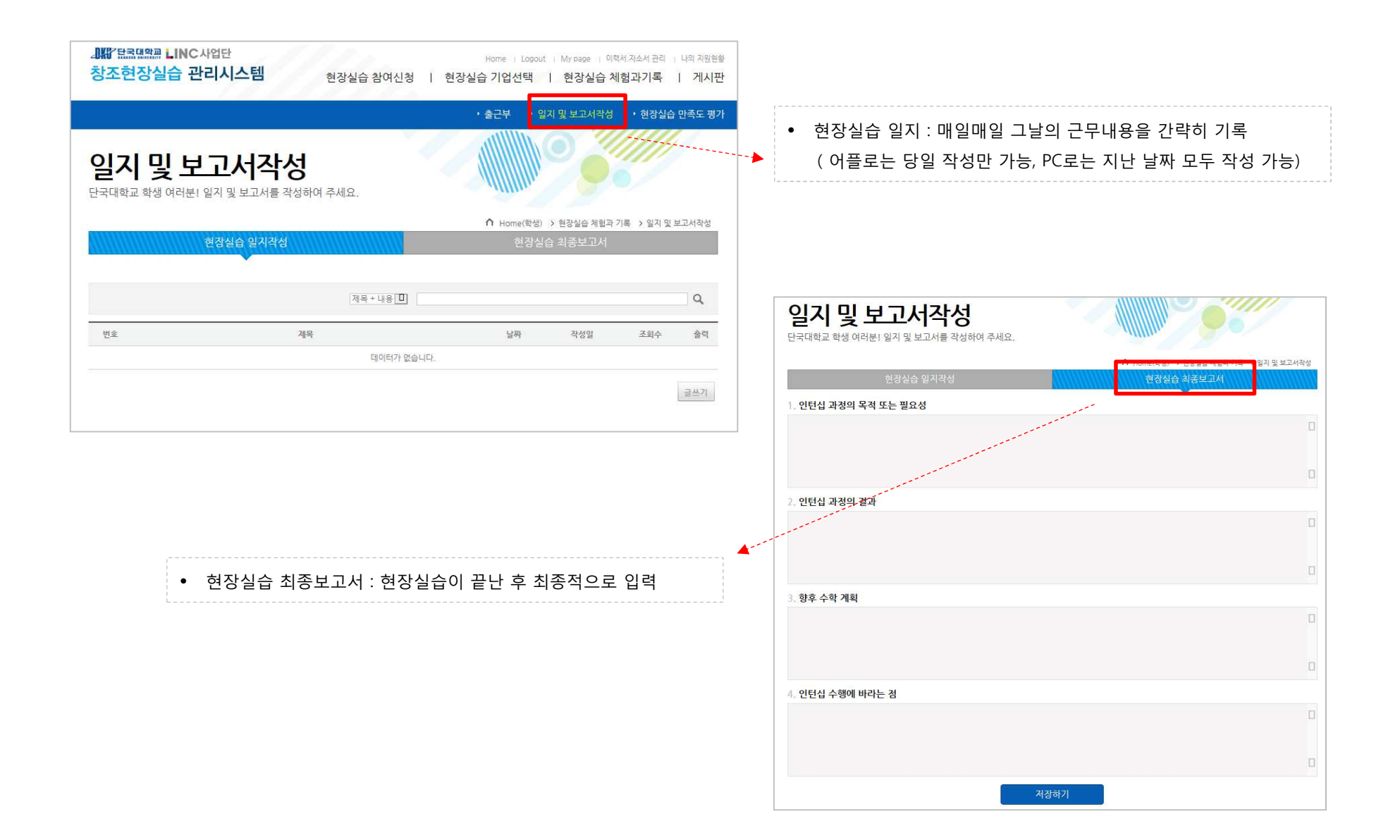

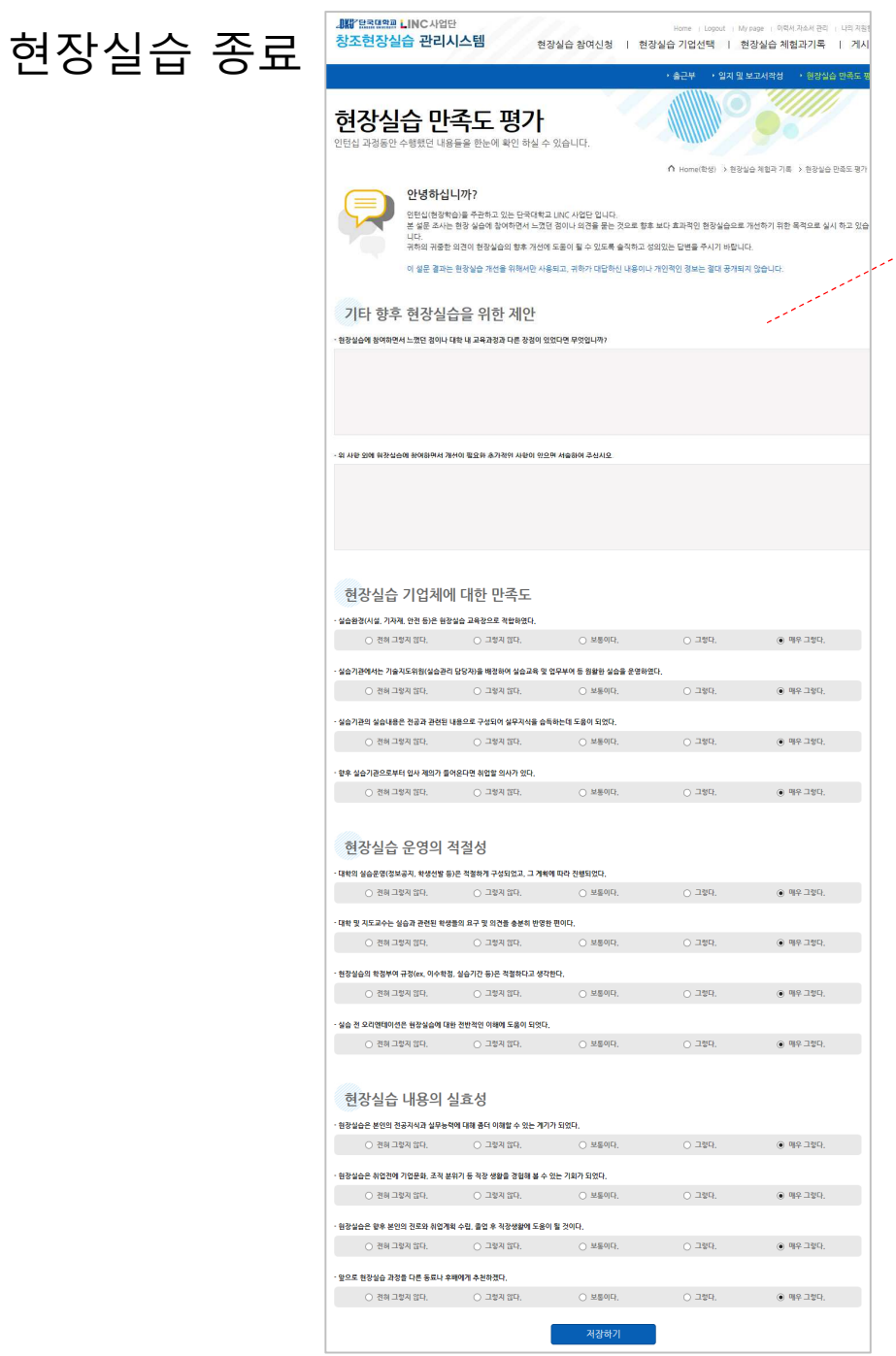

• 현장실습이 끝난 <sup>후</sup> 최종평가서 작성 <sup>후</sup> 현장실습 만족도 평가 작성 • 현장실습 종료 <sup>후</sup> 학과 사무실 서류 제출 [현장실습 출근부, 일지, 최종보고서] [기업평가서 <sup>및</sup> 교수평가서는 학과사무실에서 출력 가능]

#### 기타 문의사항 : 창조현장실습지원센터 041-550-1046